Geschäftspartner E@SY WEB SACH Dezember 2020

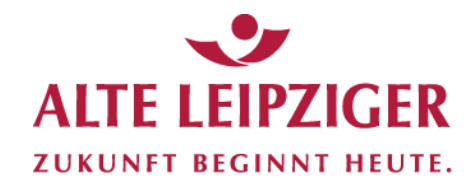

Der einfache Weg zur Sachversicherung.

# **Prozessbeschreibungen: Online-Rechner Kraftfahrt**

## **Aufruf des Online-Rechners Kraftfahrt:**

Sie können den Online-Rechner Kraftfahrt über das Vermittlerportal wie folgt aufrufen:

[www.vermittlerportal.de](http://www.vermittlerportal.de/) → Sach → Rechner & Software Sach → Online-Rechner [www.vermittlerportal.de](http://www.vermittlerportal.de/) → Sach → Kfz → Online-Rechner Kfz

…oder über die jeweiligen Kraftfahrtprodukte unter [www.vermittlerportal.de](http://www.vermittlerportal.de/) aus dem Reiter »**Rechner & Antrag**« heraus. Dabei ist das jeweilige Produkt vorausgewählt.

Alternativ können Sie im Internet-Browser über [www.al-rechner.de](http://www.al-rechner.de/) in die allgemeine Produktauswahl einsteigen und den Kraftfahrt-Rechner aufrufen.

Rufen Sie den Rechner über das offene VMP auf, müssen Sie sich nicht anmelden / einloggen. Erst im Antragsprozess müssen Sie eine Verbundvermittlernummer eingeben. Das gleiche gilt, wenn Sie den Rechner über die Seite [www.al-rechner.de](http://www.al-rechner.de/) betreten.

## **Inhaltsverzeichnis**

- **1. [Online-Rechner Kfz-Einzeltarif](#page-2-0)**
	- **1.1 [Produktauswahl](#page-2-1)**
	- **1.2 [Berechnungsprozess](#page-3-0)**
	- **1.3 [Antragsprozess](#page-4-0)**
- **2. [Online-Rechner Kfz-Fuhrparktarif](#page-9-0)**
	- **2.1 [Produktauswahl](#page-9-1)**
	- **2.2 [Berechnungsprozess](#page-10-0)**
	- **2.3 [Antragsprozess](#page-11-0)**
- **3. [Kfz-Bestandsrechner](#page-14-0)**
	- **3.1 [Aufruf eines Vertrages](#page-14-1)**
	- **3.2 [Berechnung einer Änderung](#page-15-0)**
	- **3.3 [Antragsstellung](#page-16-0)**
	- **3.4 [Besonderheiten](#page-16-1)**
- **4. [E-Signatur](#page-17-0)**
- **5. [Angebote speichern / öffnen](#page-18-0)**
- **6. [Support](#page-21-0)**
- **7. [FAQ](#page-22-0)**

## <span id="page-2-0"></span>**1. Online-Rechner Kfz-Einzeltarif**

## <span id="page-2-1"></span>**1.1 Produktauswahl**

Im Beratungscockpit können Sie zwischen »Angebot öffnen«, »Produktauswahl« und »Kfz-Bestandsrechner« wählen:

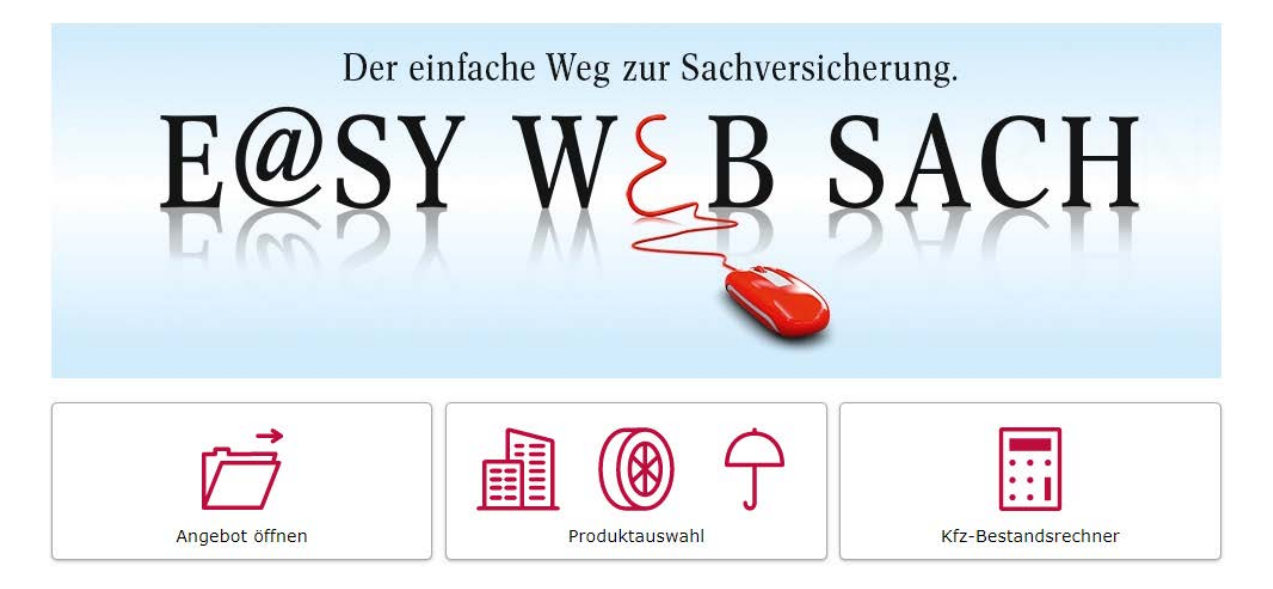

Nach Auswahl der Produktauswahl steigen Sie in eine Kundenberatung ein. Dabei stehen Ihnen folgende Sparten / Produkte zur Verfügung:

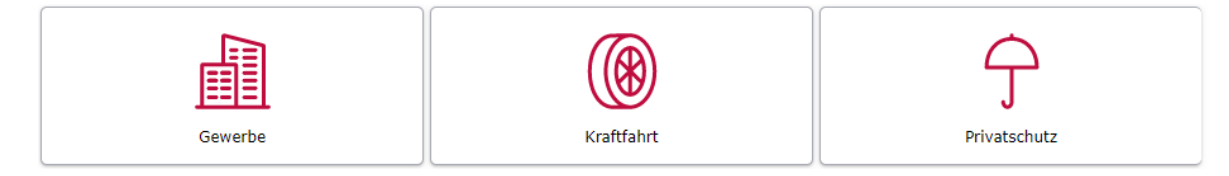

Mit dem Klick auf Produktauswahl gelangen Sie in die Sparten-/Produkt-Auswahl. Hier wählen Sie bitte Kraftfahrt aus. In der nächsten Ebene haben Sie die Wahl zwischen der Tarifversion 10/2019 und 10/2020:

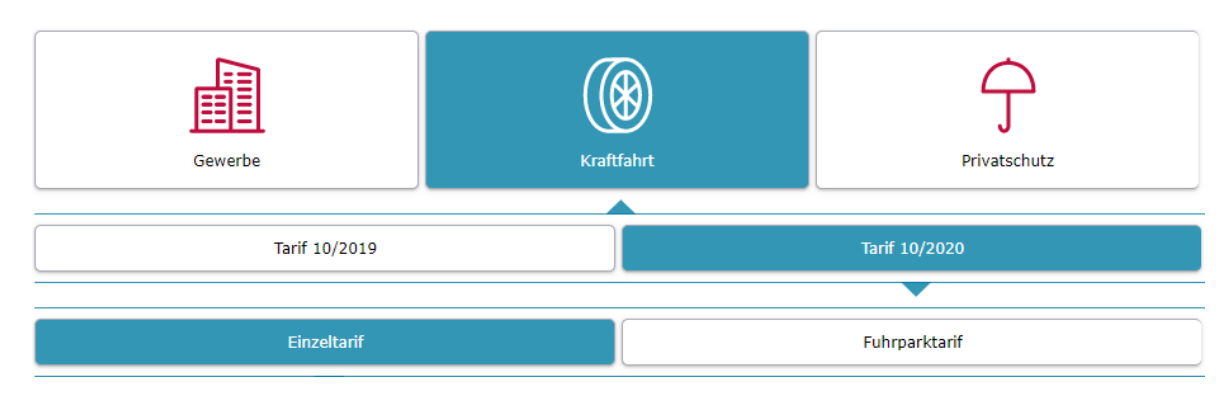

#### <span id="page-3-0"></span>**1.2 Berechnungsprozess**

## **Seite »Fahrzeugdaten« Kfz-Einzeltarif**

Die Eingabe der Fahrzeugdaten können Sie entweder über den Fahrzeugschein (HSN/TSN) oder über eine individuelle Suche des Fahrzeugs durchführen.

Wird ein Fahrzeug anhand der HSN oder TSN nicht gefunden, kann es manuell eingegeben werden. Hierzu können die fehlenden Parameter händisch ergänzt werden:

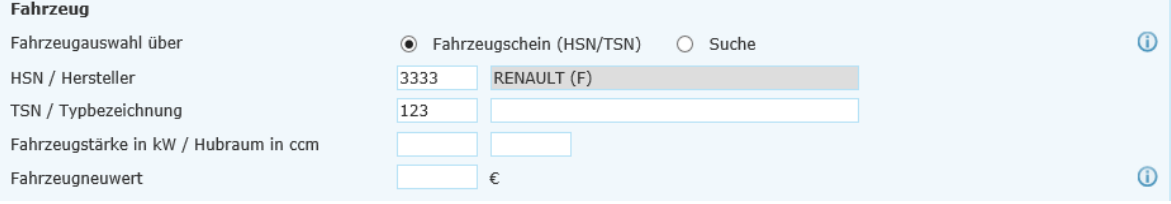

**Hinweis:** Die Typklassen nicht hinterlegter Fahrzeuge werden dennoch ermittelt. Zur Eingabe von Sonderausstattungen können Sie den ermittelten Fahrzeugneuwert einfach überschreiben.

### **Seite »Versicherungsdaten«**

 $\mathbf{v}$  and  $\mathbf{v}$  and  $\mathbf{v}$ 

Bitte geben Sie hier alle vertragsrelevanten Informationen zum Gebrauch des Fahrzeugs und die persönlichen Daten zum Versicherungsnehmer an:

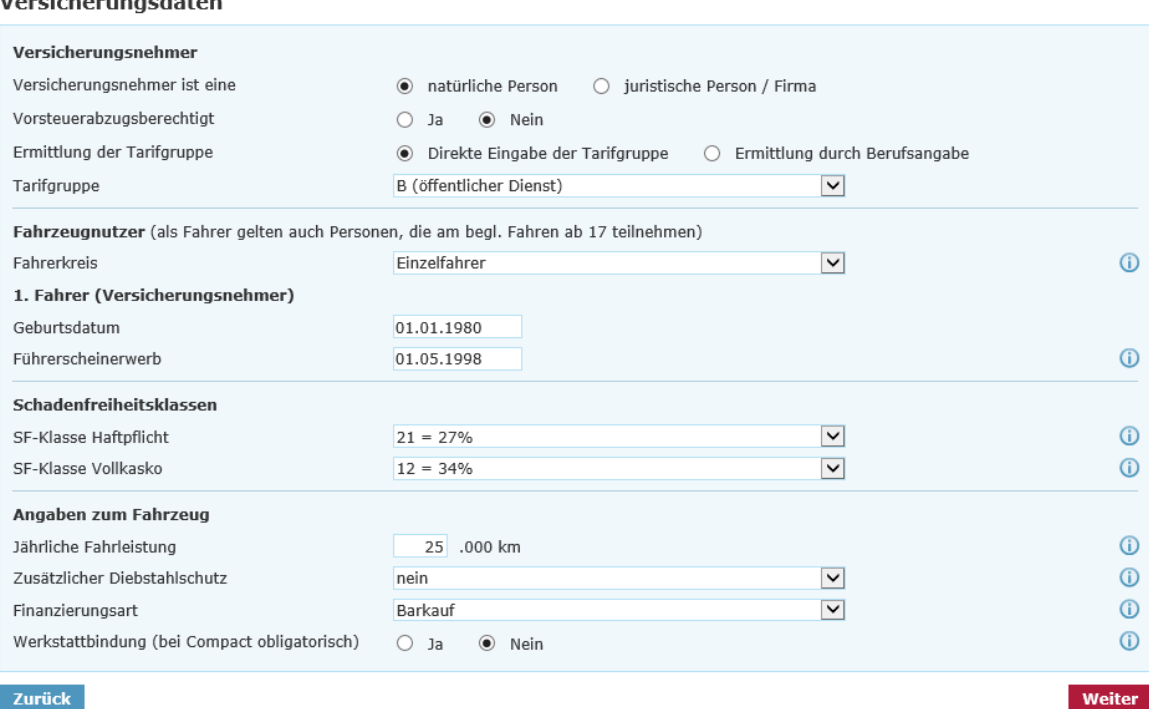

Zurück

#### **Seite »Berechnung«**

Vorausgewählt ist mit Betreten der Berechnungsseite die Tarifvariante **»**classic**«.** Hier können Sie die gewünschte Tarifvariante selbstverständlich ändern, sofern die erfassten Fahrzeugdaten sowie die ausgewählten Deckungsbausteine keine der Tarifvarianten widersprechen.

Sollten Tarifvarianten in dieser Kombination nicht möglich sein, erscheint ein "Hinweis zur Berechnung". Erläuterungen zu den einzelnen Deckungsbausteinen finden Sie in den I-Buttons (rote Markierung):

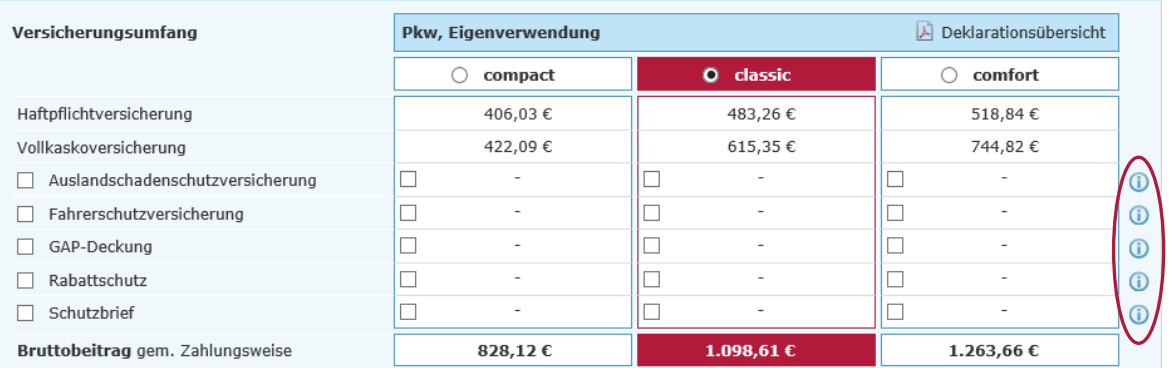

#### **PKW Versicherung**

**Hinweis:** Eine Auswahl der Tarifvariante ist nicht bei jedem Fahrzeug möglich.

## <span id="page-4-0"></span>**1.3 Antragsprozess**

#### **Seite »Vorversicherung«**

Auf der Seite »Vorversicherung« sind die Daten der Vorversicherung oder gegebenenfalls eine Sondereinstufung auszuwählen:

#### Vorversicherung

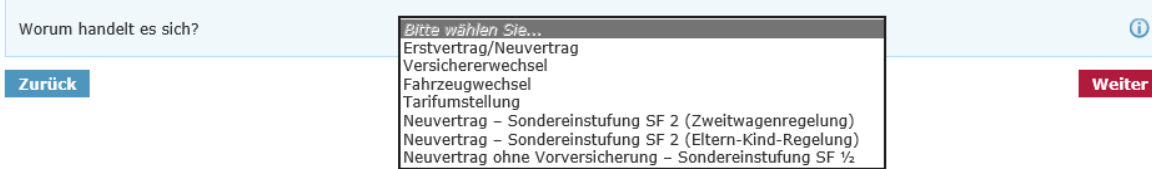

**Hinweis:** Bitte beachten Sie, dass die aufgeführten Sondereinstufungen nur bei Pkw, Kraftrad und Campingfahrzeug auswählbar sind. Weitere Informationen zu den Antragsarten finden Sie im zugehörigen Info-Button.

#### **Seite »Antragsdaten«**

Auf der Seite »Antragsdaten« müssen die jeweiligen Angaben zum Fahrzeug getätigt werden:

#### Antragsdaten 993 Amtliches Kennzeichen **HG** AN Fahrgestellnummer 54SDF7SDF Aktueller Kilometerstand 10 .000 km Nutzung des Fahrzeugs Privat  $\vert \textbf{v} \vert$ Zurück Weiter

 $\odot$ 

 $\overline{0}$ 

Folgende Antragsarten stehen zur Verfügung:

## **Erstvertrag/ Neuvertrag**

Trifft zu, wenn der Kunde noch nie ein Fahrzeug auf seinen Namen versichert und somit noch keinen Schadenfreiheitsrabatt hat oder wenn der Kunde ein weiteres Fahrzeug ohne Übernahme eines bestehenden Schadenfreiheitsrabattes versichern möchte.

## **Versichererwechsel**

Trifft zu, wenn das Fahrzeug des Kunden derzeit bei einem anderen VU versichert ist und der Kunde dieses Fahrzeug künftig bei uns versichern möchte.

## **Fahrzeugwechsel**

Trifft zu, wenn der Kunde sein bisheriges Fahrzeug bereits bei der ALTE LEIPZIGER versichert hat und dieses nun durch ein neues Fahrzeug ersetzen möchte.

## **Tarifumstellung**

Trifft zu, wenn ein bestehender Vertrag bei der ALTE LEIPZIGER auf den aktuellen Tarif umgestellt werden soll (keine Veränderung des Fahrzeugs).

## **Zweitwagen**

Trifft zu, wenn ein bei der ALTE LEIPZIGER bereits versichertes Fahrzeug (mindestens Schadenfreiheitsklasse 2) versichert ist und nun für ein neues Fahrzeug von der Zweitwagenregelung Gebrauch gemacht werden soll.

## **Kunden-/ Fahrzeugdaten importieren**

Für die Berechnung eines Angebots im Online-Rechner können aus dem VMP sowohl Kunden- als auch Fahrzeugdaten übernommen werden.

## **Import von Kundendaten**

Für den Import von Kundendaten muss der gewünschte Kunde im VMP aufgerufen werden. Anschließend werden die Kundendaten mit einem Klick auf den Button »Online-Rechner KFZ« übernommen und der Online-Rechner wird aufgerufen.

Folgende Kundendaten werden übernommen:

- $\blacksquare$  Titel
- Anrede
- Geburtsdatum
- Vor- und Nachname
- Straße / Hausnummer
- $Plz / Ort$

## **Import von Fahrzeugdaten**

Für den Import von Fahrzeugdaten muss der gewünschte Vertrag im VMP aufgerufen werden. Anschließend werden sowohl die Kundendaten (s.o.), als auch Vertragsdaten mit einem Klick auf den Button »Online-Rechner KFZ« übernommen und der Online-Rechner aufgerufen.

Folgende Vertragsdaten werden übernommen:

- Herstellernummer (HSN) und Typschlüsselnummer (TSN)
- Aufbauart und Dachart (wenn vorhanden)
- Fahrzeugneuwert (wenn vorhanden)
- **E**rstzulassung
- Amtliches Kennzeichen
- Marke (wenn vorhanden)
- **Fahrgestellnummer**

## **eVB für Vermittler**

Wird der Online-Rechner KFZ über das VMP (Vermittler muss eingeloggt sein) aufgerufen, so hat der Vermittler die Möglichkeit, über den Info-Button oben im Header auf das **[eVB-Portal](https://www.vermittlerportal.de/Appserver/vmp/EvbClient/)** der ALTE LEIPZIGER zu gelangen und dieses vollumfänglich nutzen zu können:

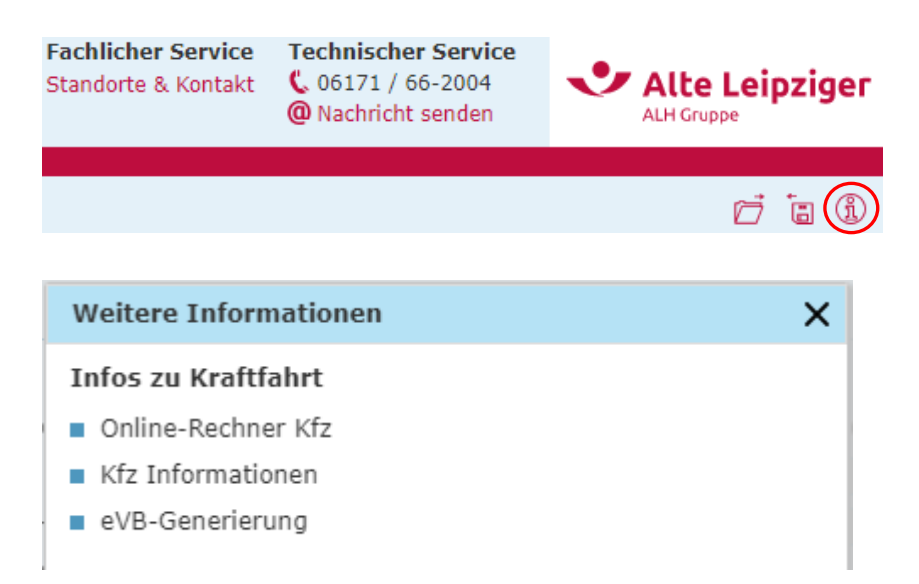

**Hinweis:** Bei einem Versichererwechsel muss keine eVB übermittelt werden. Dies geschieht bei der Antragsübermittlung automatisch.

## **Bonitätsprüfung**

Wie die Bonitätsprüfung stattfindet, muss ebenfalls differenziert betrachtet werden. Grundsätzlich gilt, dass ein Bonitätstreffer bei folgenden Konstellationen vorliegt:

- Alle harten Merkmale
- **Mittlere Merkmale**
- VB Antrag auf Vollstreckungsbescheid
- ZWA Zwangsvollstreckung in das bewegliche Vermögen
- ZWI Zwangsvollstreckung in das unbewegliche Vermögen
- LP Lohn- oder sonstige Forderungspfändung aufgrund eines gerichtlichen Pfändungs- / Überweisungsbeschlusses
- UF Uneinbringliche, titulierte Forderung

## **Bonitätsprüfung bei Vermittleraufruf**

Hier ist das Verfahren analog zu Anträgen, die über EASY Classic eingereicht werden. Wird eine eVB-Nummer generiert, so läuft bei der Generierung die Bonitätsprüfung. Gibt es einen Treffer, bekommt der Vermittler einen entsprechenden Hinweis, sich an die Direktion zu wenden.

Wird eine eVB im Hintergrund übermittelt, so läuft bei der Übermittlung eine Bonitätsprüfung. Gibt es einen Treffer, so wird der Sachbearbeiter zur weiteren Prüfung entsprechend informiert.

#### **Seite »Kundendaten«**

Bitte tragen Sie hier alle für uns relevanten Kundendaten ein:

#### **Kunde**

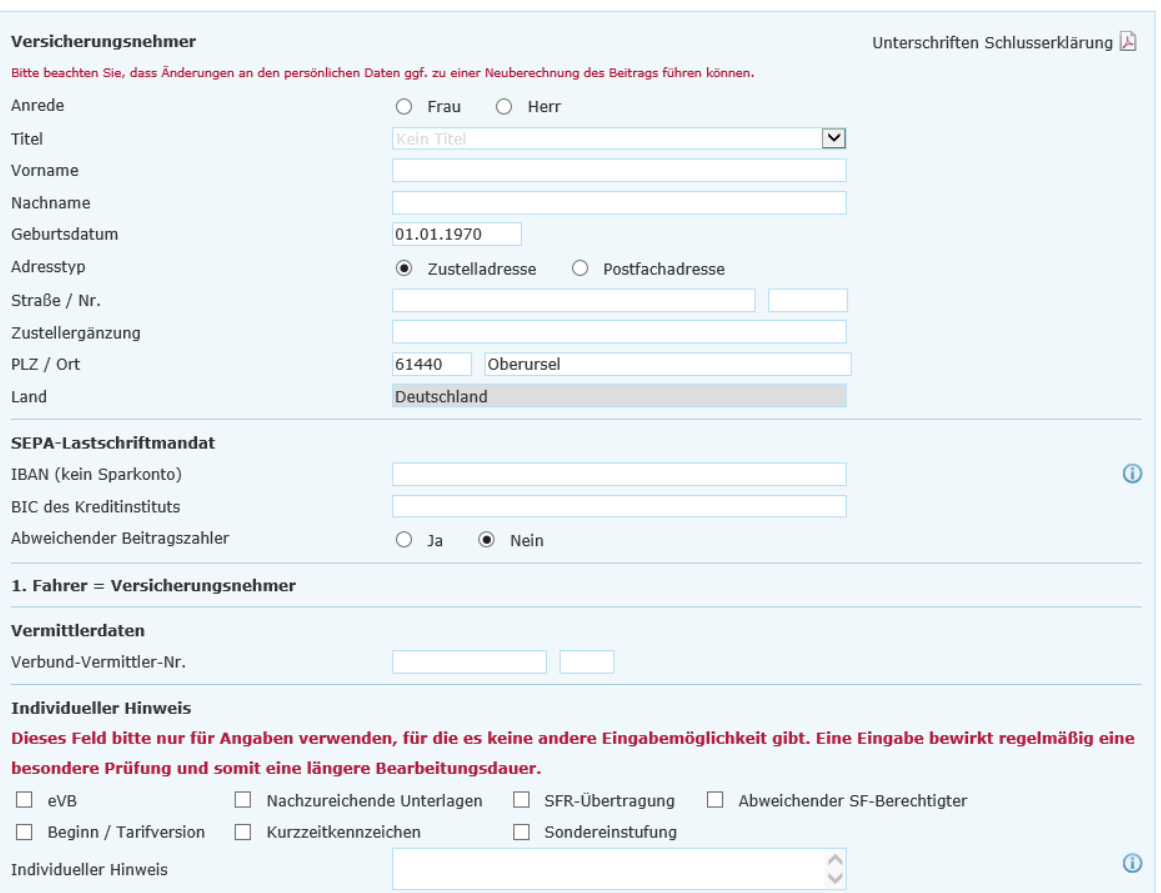

## **Seite »Zusammenfassung«**

Auf der Seite Zusammenfassung erhalten Sie einen Überblick über die zuvor eingegebenen Daten. Um eine bessere Übersichtlichkeit zu bewahren, sind alle Seiten als einzelne Blöcke mit einem Pulldown-Menü hinterlegt. Indem Sie auf »Ändern« klicken, haben Sie die Möglichkeit, punktuelle Änderungen auf der jeweiligen Seite vorzunehmen:

#### Zusammenfassung

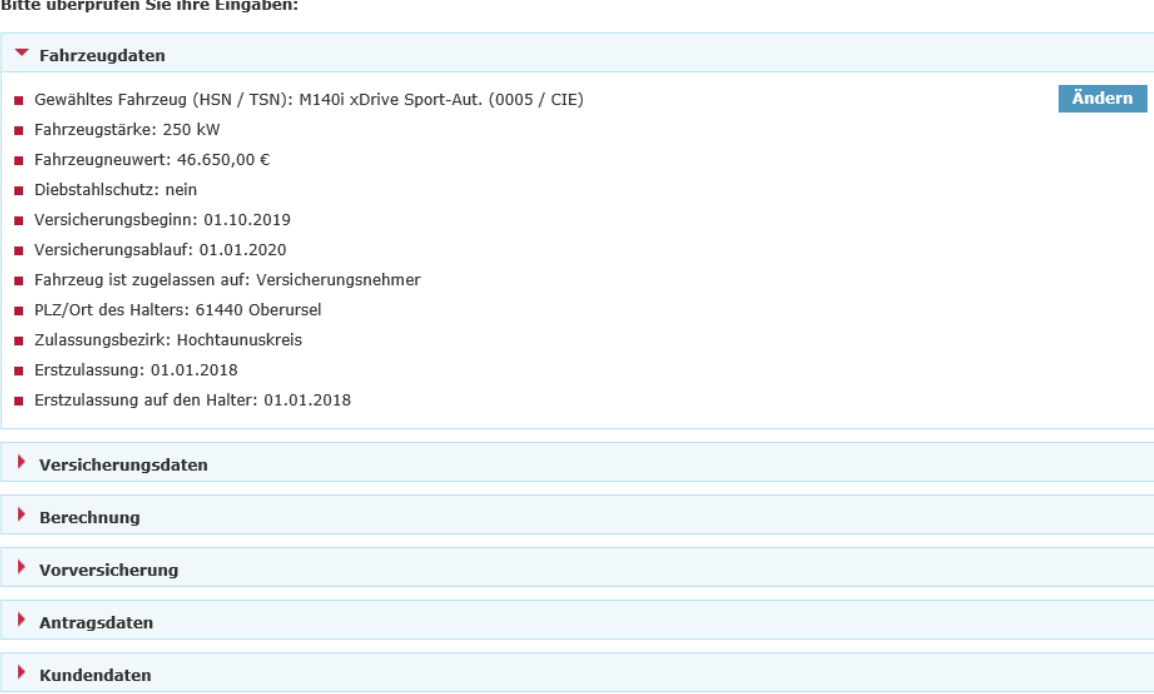

Im darauffolgenden Block »Erforderliche Dokumente« sind unter dem Pulldown-Menü »Einzeldokumente« alle spezifischen Einzeldokumente abgelegt. Diese Dokumente können Sie über die jeweiligen Checkboxen auswählen und mittels »Druckansicht« aufrufen und anschließend abspeichern.

Mit Klick auf »Vertragsrelevante Unterlagen (PDF)« wird das VVG-konforme Antragspaket geöffnet:

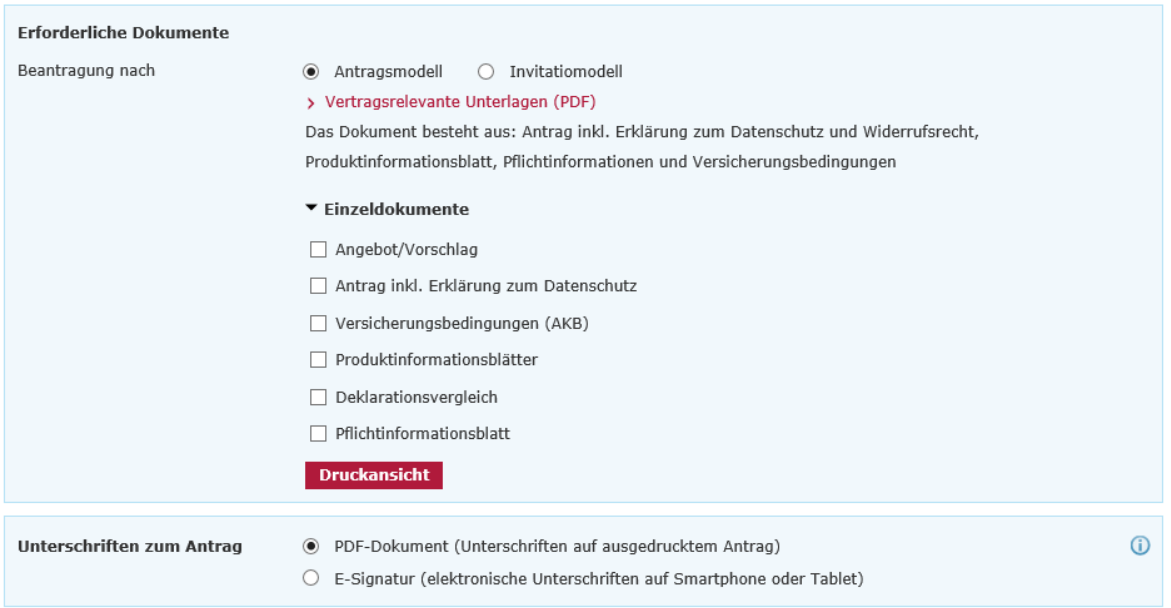

## <span id="page-9-0"></span>**2. Online-Rechner Kraftfahrt-Fuhrparktarif**

## <span id="page-9-1"></span>**2.1 Produktauswahl**

Im Beratungscockpit können Sie zwischen »Angebot öffnen«, »Produktauswahl« und »Kfz-Bestandsrechner« wählen:

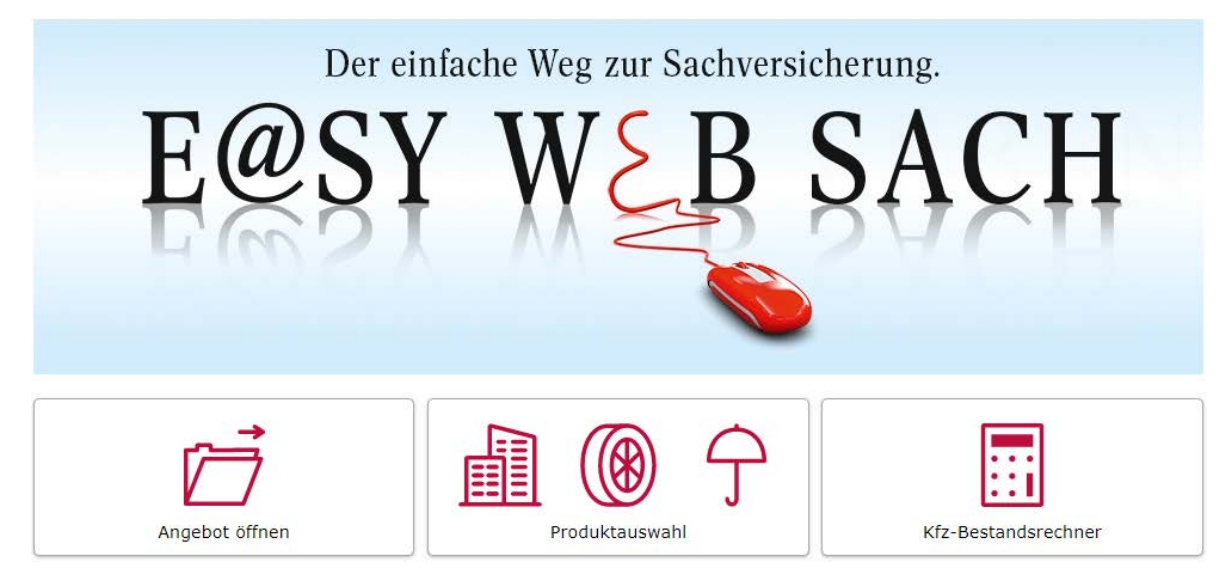

Nach Auswahl der Produktauswahl steigen Sie in eine Kundenberatung ein. Dabei stehen Ihnen folgende Sparten / Produkte zur Verfügung:

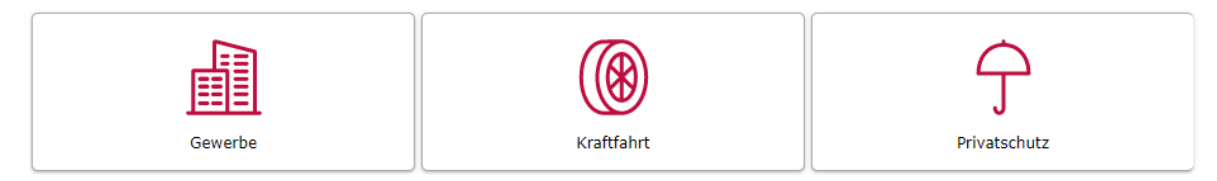

Mit dem Klick auf Produktauswahl gelangen Sie in die Sparten-/ Produkt-Auswahl. Hier wählen Sie bitte Kraftfahrt aus. In der nächsten Ebene haben Sie die Wahl zwischen der Tarifversion 10/2019 und 10/2020:

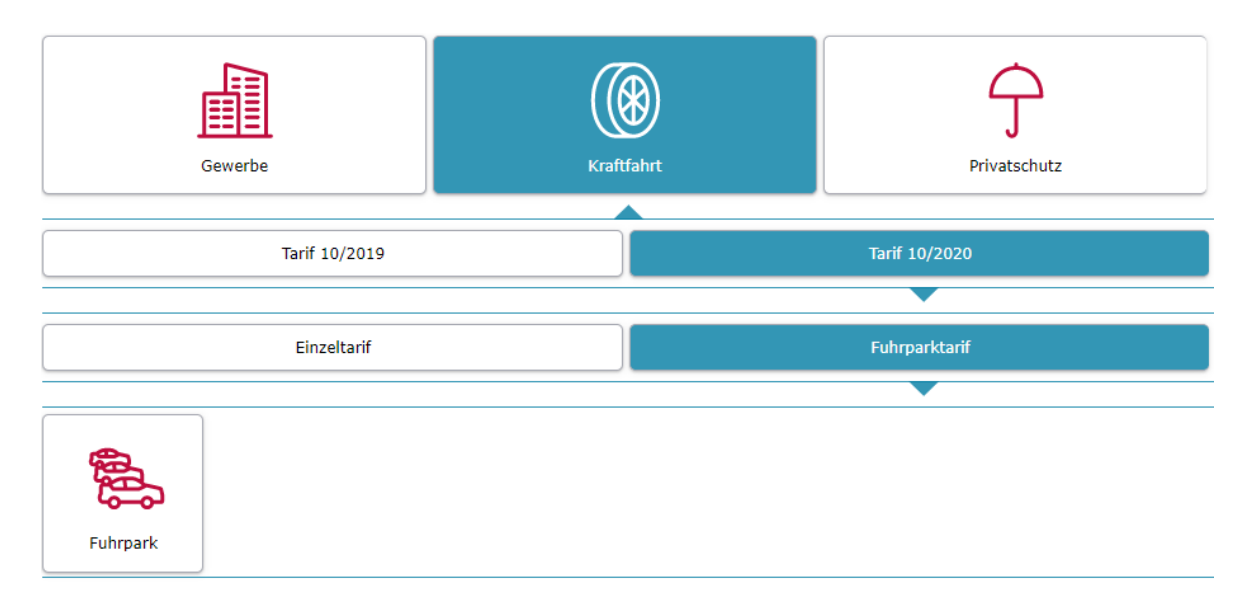

#### <span id="page-10-0"></span>**2.2 Berechnungsprozess**

### **Seite »Eingabe«**

Bitte geben Sie hier zunächst an, ob Sie eine Erweiterung eines bereits bestehenden oder einen neuen Fuhrpark versichern möchten. Unter der Fahrzeugauswahl stehen Ihnen alle in unserem Fuhrparktarif versicherbaren WKZ's zur Verfügung:

#### Eingabe

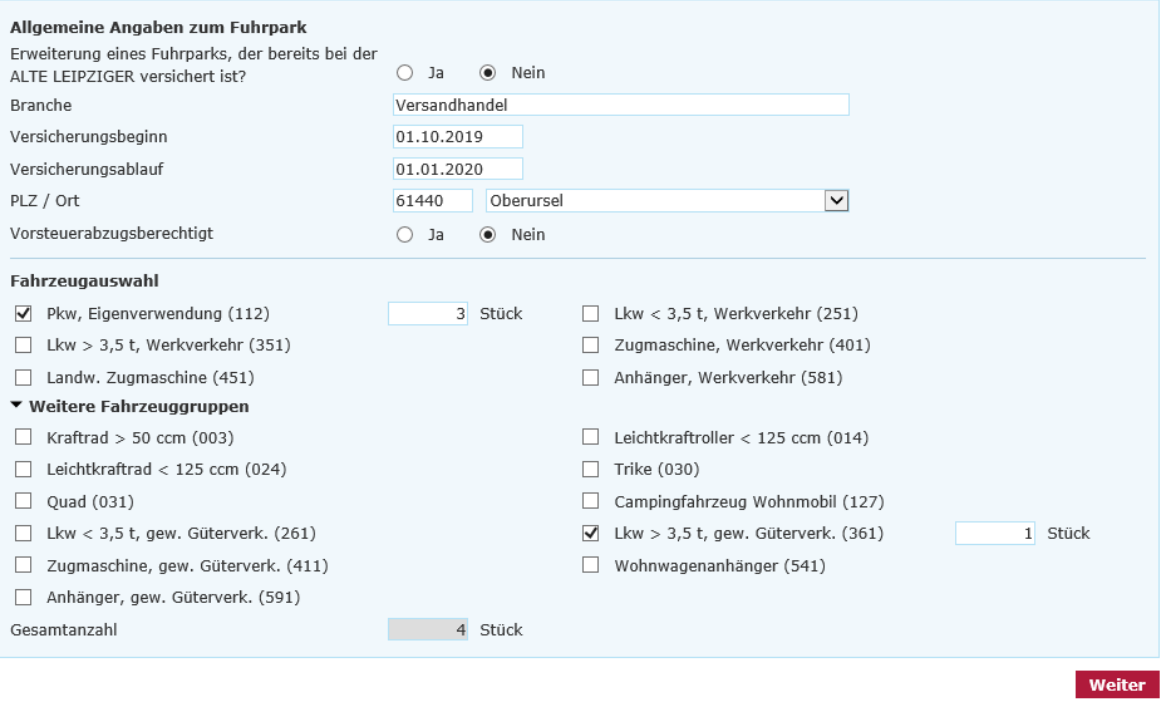

#### **Seite »Fahrzeuggruppen«**

Nach der Auswahl der zu versichernden WKZ's werden Sie auf der Seite »Fahrzeuggruppen« darum gebeten, alle fahrzeugspezifischen Angaben zu hinterlegen.

Für jedes Fahrzeug gibt es eine eigene Fahrzeugmaske - Sie können jedoch bei Fahrzeugen der gleichen Art Fahrzeugdaten eines bereits eingegebenen Fahrzeugs übernehmen:

Pkw, Eigenverwendung (112)

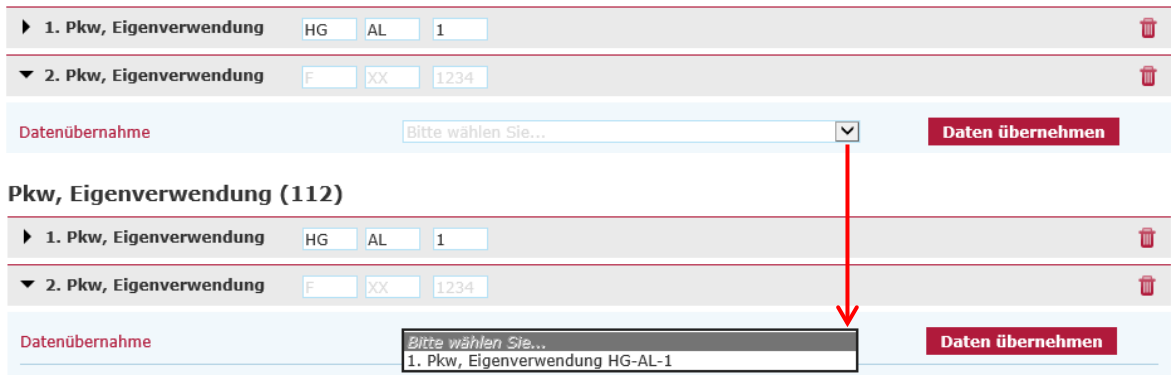

Über die Dropdown-Liste wählen Sie das zu übernehmende Fahrzeug aus. Mit einem Klick auf »Daten übernehmen« werden die Fahrzeugdaten des gewünschten WKZ übernommen.

#### **Seite »Berechnung«**

Auf dieser Seite bekommen Sie eine Übersicht über alle angegebenen Fahrzeuge und die dafür erhobene Gesamtprämie gem. Zahlungsweise:

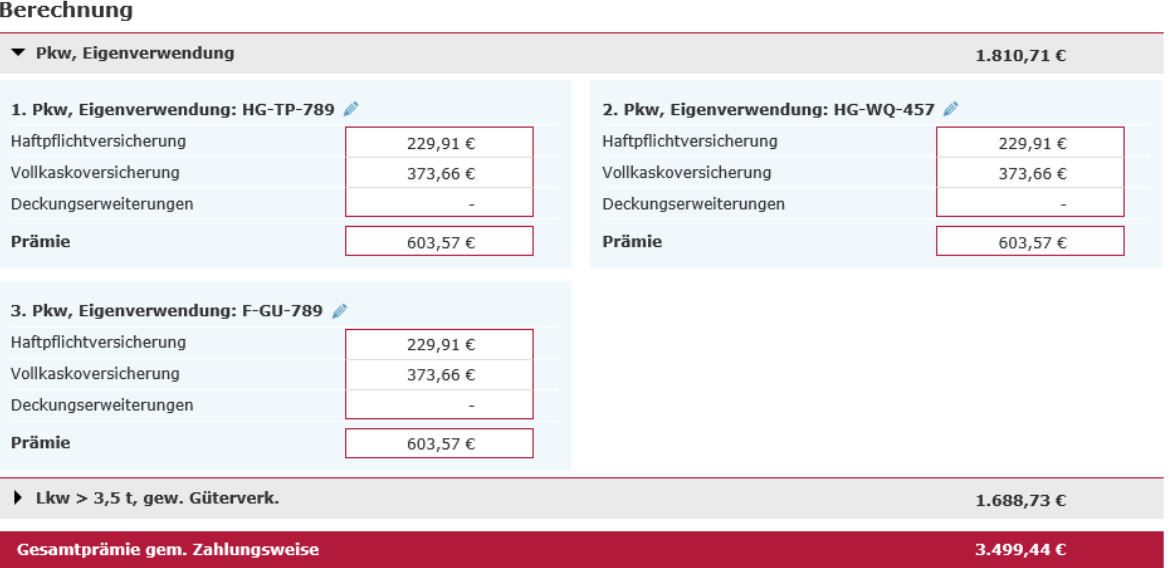

### <span id="page-11-0"></span>**2.3 Antragsprozess**

#### **Seite »Antragsdaten«**

Bitte geben Sie an dieser Stelle die gewünschte Antragsart und alle weiteren Angaben zum Fahrzeug an, die für den weiteren Antragsprozess benötigt werden:

#### Pkw, Eigenverwendung (112)

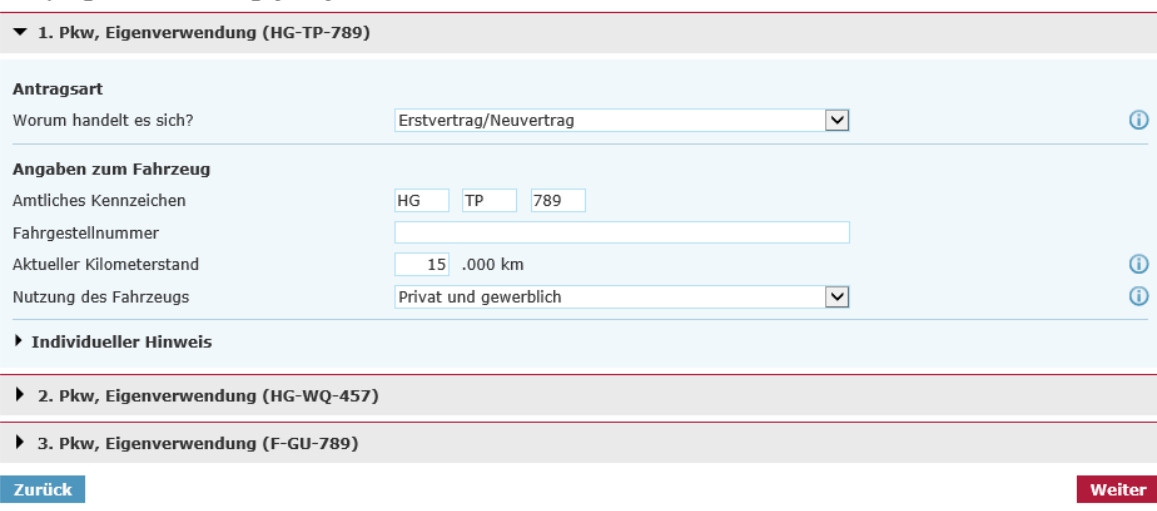

**Hinweis:** Das Feld individueller Hinweis verwenden Sie bitte nur für Angaben, für die es keine andere Eingabemöglichkeit gibt. Eine Eingabe bewirkt regelmäßig eine besondere Prüfung und somit eine längere Bearbeitungsdauer.

#### **Seite »Kundendaten«**

Kunde

Bitte tragen Sie hier alle relevanten Kundendaten ein:

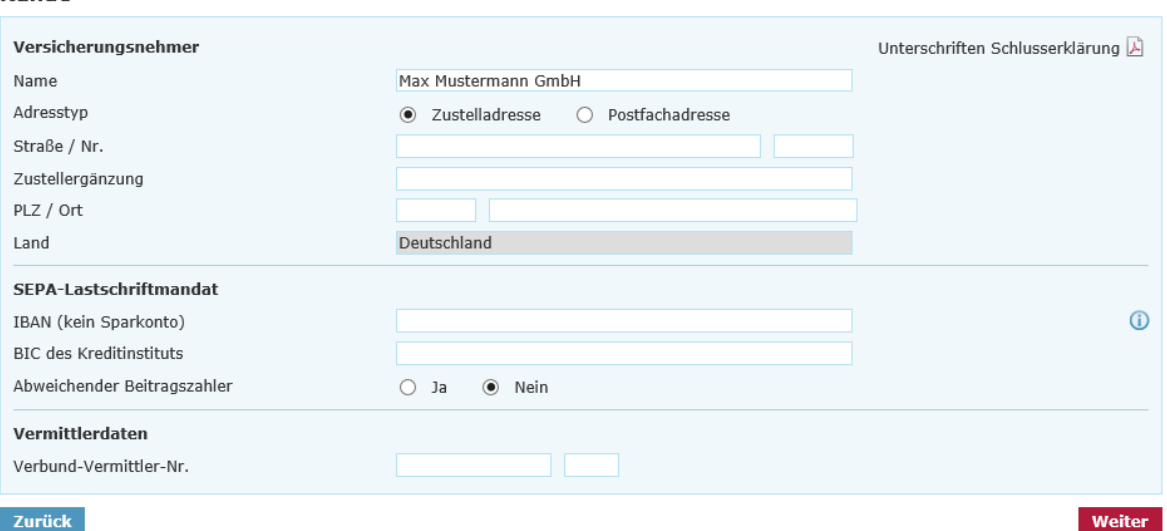

Bei einem Fuhrpark **ab 5** Fahrzeugen oder einem bereits bei der ALTE LEIPZIGER versicherten Fuhrpark, der erweitert werden soll, muss eine **Fuhrpark-Rahmennummer** angegeben werden. Diese muss beim Kfz-Fachbereich angefragt werden und ist für eine Online-Übermittlung zwingend notwendig.

#### **Seite »Zusammenfassung«**

Auf der Seite »Zusammenfassung« erhalten Sie einen Überblick über die zuvor eingegebenen Daten. Um eine bessere Übersichtlichkeit zu bewahren, sind alle Seiten als einzelne Blöcke mit einem Pulldown-Menü hinterlegt. Indem Sie auf »Ändern« klicken, haben Sie die Möglichkeit, punktuelle Änderungen auf der jeweiligen Seite vorzunehmen:

#### Zusammenfassung

Bitte überprüfen Sie ihre Eingaben:

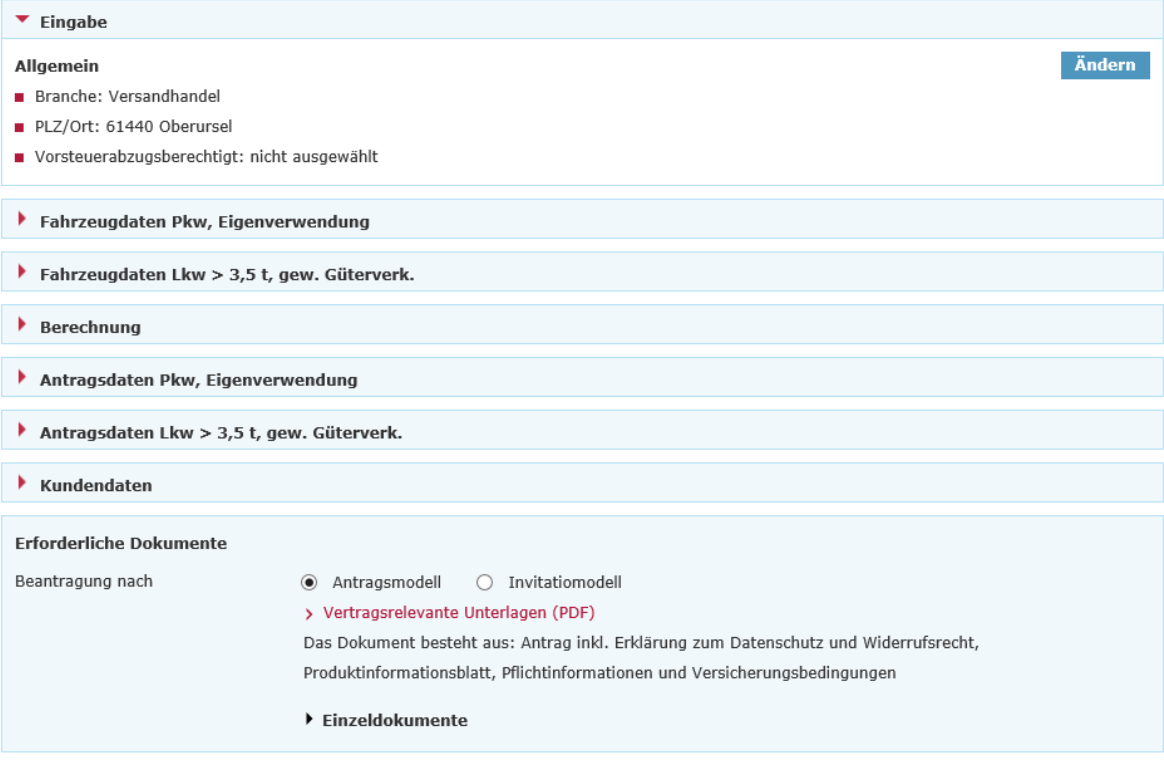

Im darauffolgenden Block »Erforderliche Dokumente« sind unter dem Aufklappmenü »Einzeldokumente« alle spezifischen Einzeldokumente abgelegt. Diese Dokumente können Sie über die jeweiligen Checkboxen auswählen und mittels »Druckansicht« aufrufen und anschließend abspeichern.

Mit Klick auf »Vertragsrelevante Unterlagen (PDF)« wird das VVG-konforme Antragspaket geöffnet:

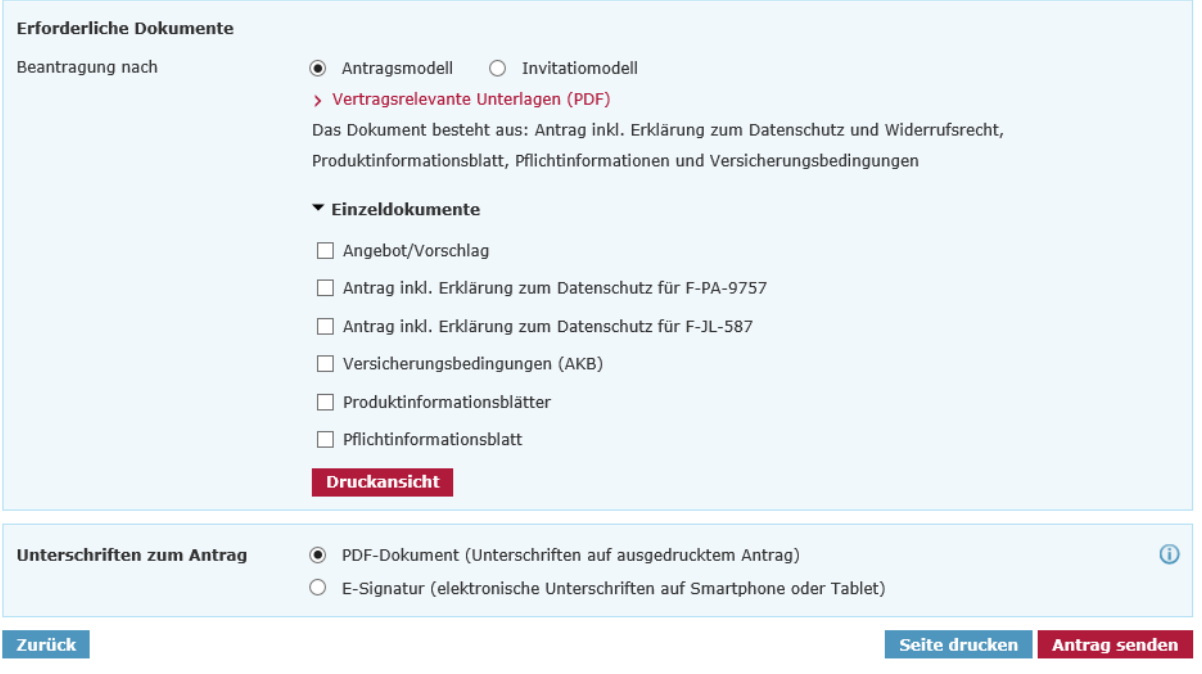

## <span id="page-14-0"></span>**3. Kfz-Bestandsrechner**

Sie können den Kfz-Bestandsrechner über das Vermittlerportal wie folgt aufrufen:

[www.vermittlerportal.de](http://www.vermittlerportal.de/) → Sach → Rechner & Software Sach → E@SY WEB SACH → Kfz-Bestandsrechner

Alternativ können Sie im Internet-Browser über [www.al-rechner.de](http://www.al-rechner.de/) über die Kachel »Kfz-Bestandsrechner« in die Berechnung einsteigen.

Rufen Sie den Rechner über das offene VMP auf, müssen Sie sich anmelden / einloggen. Das gleiche gilt, wenn Sie den Rechner über die Seite [www.al-rechner.de](http://www.al-rechner.de/) betreten.

Im Beratungscockpit des E@SY WEB SACH wählen Sie bitte die Kachel »Kfz-Bestandsrechner« aus:

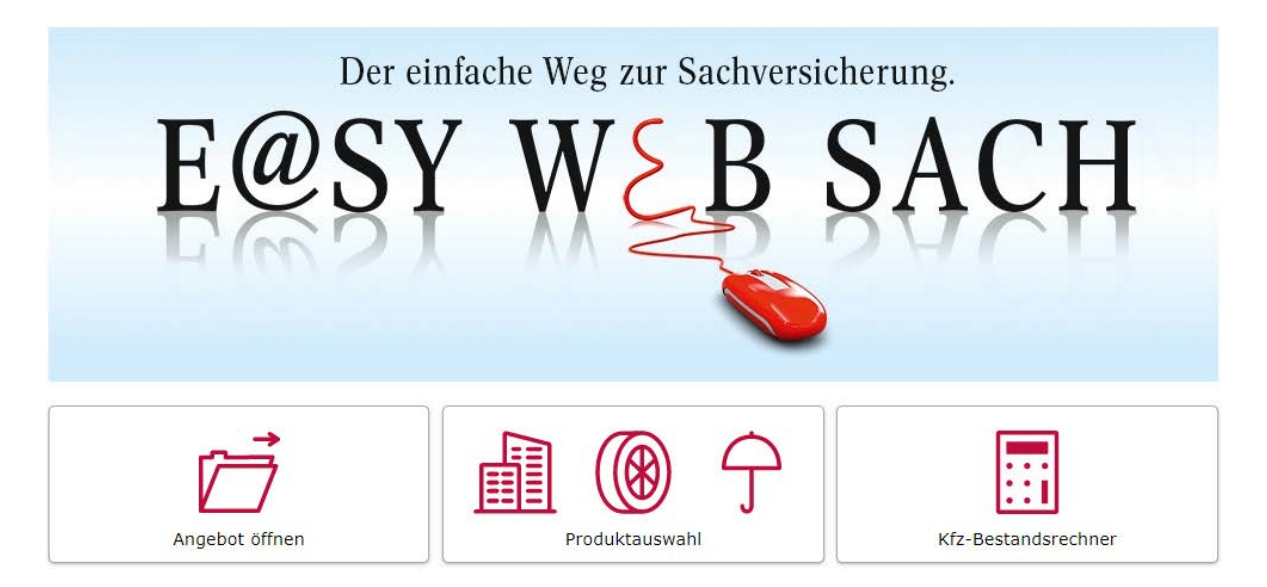

## <span id="page-14-1"></span>**3.1 Aufruf eines Vertrages**

Nach Aufruf des Kfz-Bestandsrechners werden Sie um die Eingabe der Versicherungsnummer des Kfz-Bestandsvertrages gebeten:

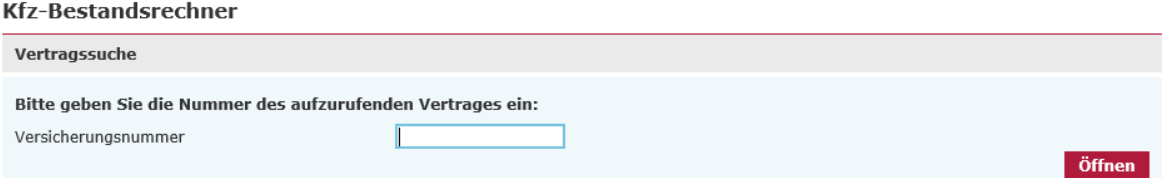

**Hinweis:** Um den Kfz-Bestandsrechner aufrufen zu können, müssen Sie im Vermittlerportal angemeldet / eingeloggt sein. Die Legitimation muss erfolgen, damit Sie auf Ihre Bestandsdaten zugreifen und Änderungen vornehmen können.

## <span id="page-15-0"></span>**3.2 Berechnung einer Änderung**

Auf der Änderungsmaske erhalten Sie eine Zusammenfassung der bisherigen Fahrzeug-Bestandsdaten:

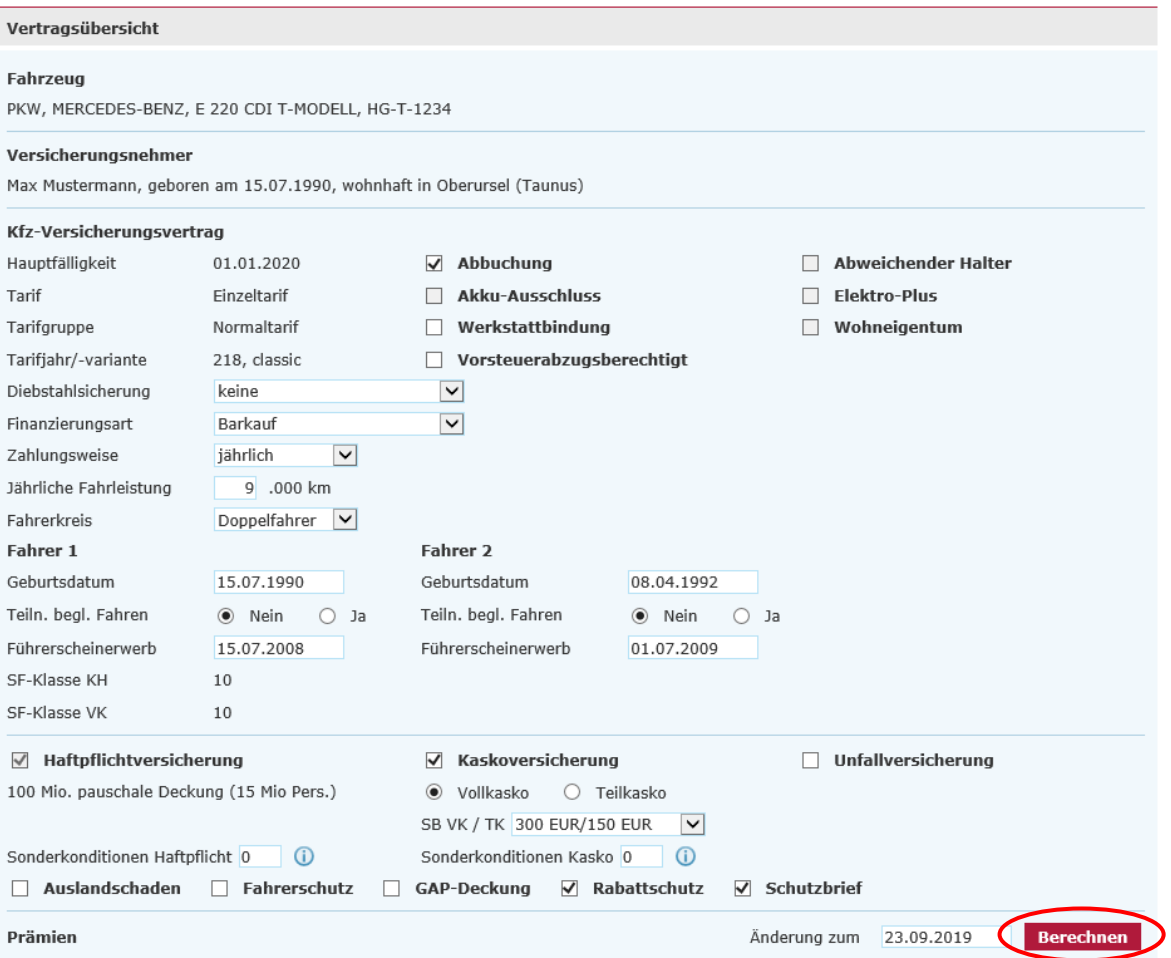

Nachdem Sie die Änderung berechnet haben, wird die aktuell gültige und künftige Prämie gegenübergestellt:

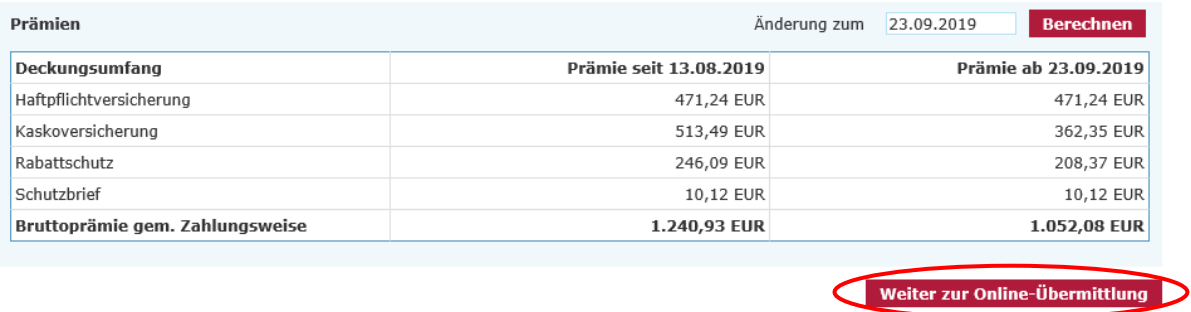

**Hinweis:** Nachdem Sie eine Berechnung erfolgreich durchgeführt haben, wird Ihnen der Button »Weiter zur Online-Übermittlung« angezeigt.

## <span id="page-16-0"></span>**3.3 Antragsstellung**

Nach Auswahl des Button »Weiter zur Online-Übermittlung« werten Sie auf die Seite Antragsstellung weitergeleitet, auf der Sie die Änderungen online beantragen können. Per Knopf-Druck wird die Vertragsänderung online an die ALTE LEIPZIGER übermittelt und dunkel verarbeitet:

#### Antragsstellung

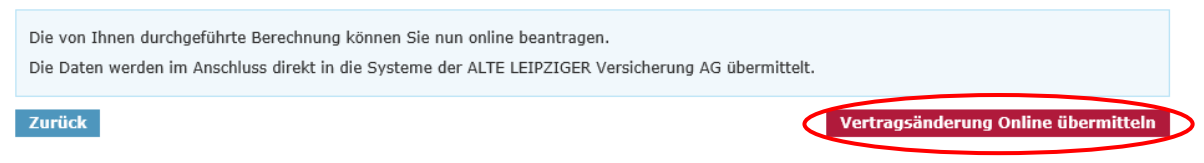

Wie gewohnt erhalten Sie nach der Übermittlung eine entsprechende Übermittlungsbestätigung:

#### Übermittlungsbestätigung

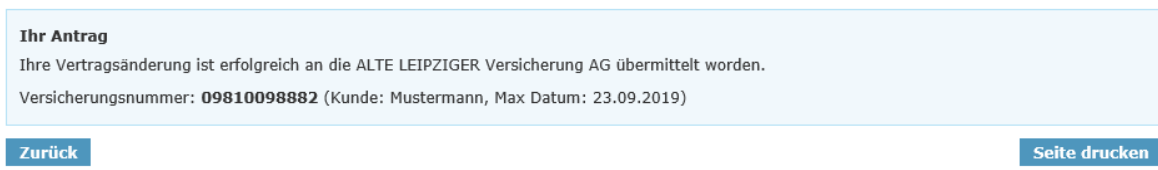

#### <span id="page-16-1"></span>**3.4 Besonderheiten**

Bitte beachten Sie folgende Besonderheiten zum Kfz-Bestandsrechner:

- Es sind keine Berechnungen in der Vergangenheit möglich.
- Es können nur Kfz-Versicherungsverträge ab Tarifjahr KT213 aufgerufen werden.
- Änderungen zum 01.01. des Folgejahres können erst ab Mitte Oktober berechnet werden, wenn die neuen Typund Regionalklassen im System hinterlegt sind. Bei diesen Berechnungen werden auch die Weiterstufungen der Schadenfreiheitsrabatte zum 01.01. automatisch berücksichtigt.
- Tarifumstellungen und Fahrzeugwechsel können nicht über den Kfz-Bestandsrechner durchgeführt werden.

## <span id="page-17-0"></span>**4. E-Signatur**

Im Antragsmodell ist eine elektronische Unterschrift möglich:

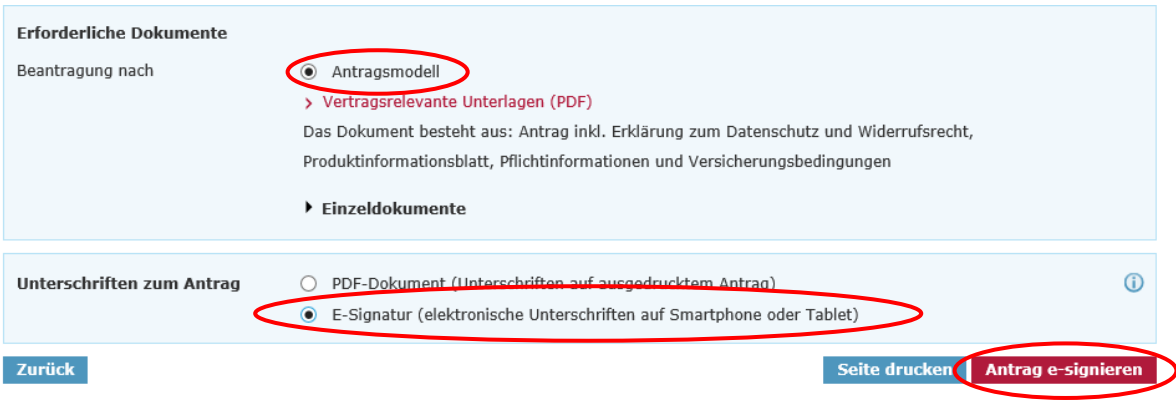

**Hinweis:** Weitere Informationen zur E-Signatur und eine Beschreibung des Prozesses finden Sie [hier.](https://www.vermittlerportal.de/infos-und-fakten-e-signatur-online-rechner-sach1704.pdf) Im Kfz-Bestandsrechner ist keine Unterschrift oder E-Signatur notwendig.

Alternativ können Sie die Beschreibung in der Top-Navigation über den Info-Button unter »E-Signatur« auswählen:

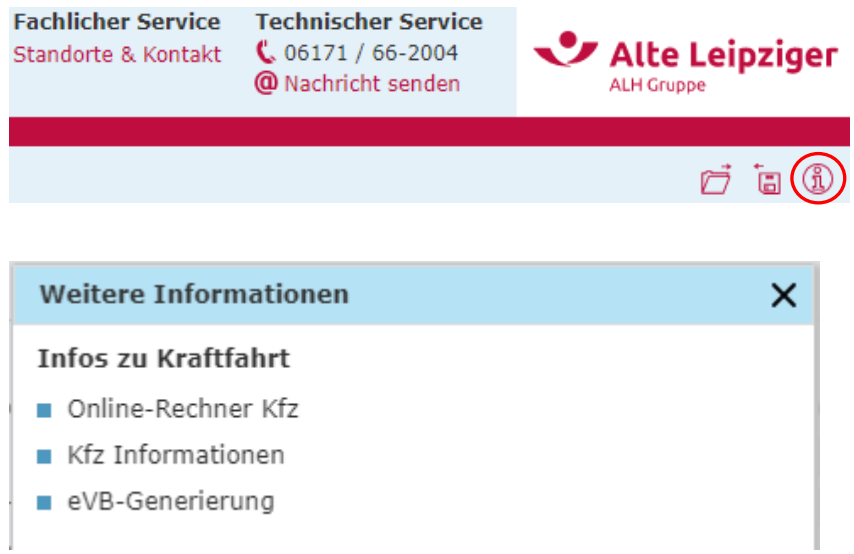

**Hinweis:** Die eVB-Generierung ist nur im authentifizierten Bereich des Easy Web Sach möglich.

## <span id="page-18-0"></span>**5. Angebote speichern / öffnen**

Es gibt sowohl die Möglichkeit, ein Angebot zu speichern, als auch ein bereits gespeichertes Angebot wieder zu laden. Dabei können Angebote lokal auf Ihrem PC oder in unserer Online-Angebotsdatenbank abgespeichert werden.

#### **Angebotsdatenbank**

Seit dem 09.09.2019 steht Ihnen im geschlossenen Bereich des »E@SY WEB SACH« eine Online-Speicherung für Ihre Angebote zur Verfügung.

Dabei achten wir natürlich für Sie auf die Einhaltung der gesetzlichen Regeln relevanter Datenschutzrichtlinien. Selbstverständlich bleibt Ihnen auch weiterhin die Möglichkeit, Angebote (pdf und xml – Dateien) lokal auf Ihrem PC zu speichern erhalten.

Die Angebotsdatenbank dient als Workflow-Unterstützung für Sie und ermöglicht Ihnen eine schnelle und unkomplizierte Übersicht über Ihre erstellten Angebote. Über den Aktions-Button können Sie jederzeit die Angebotsdaten einsehen, das Angebot neu aufrufen und online übermitteln:

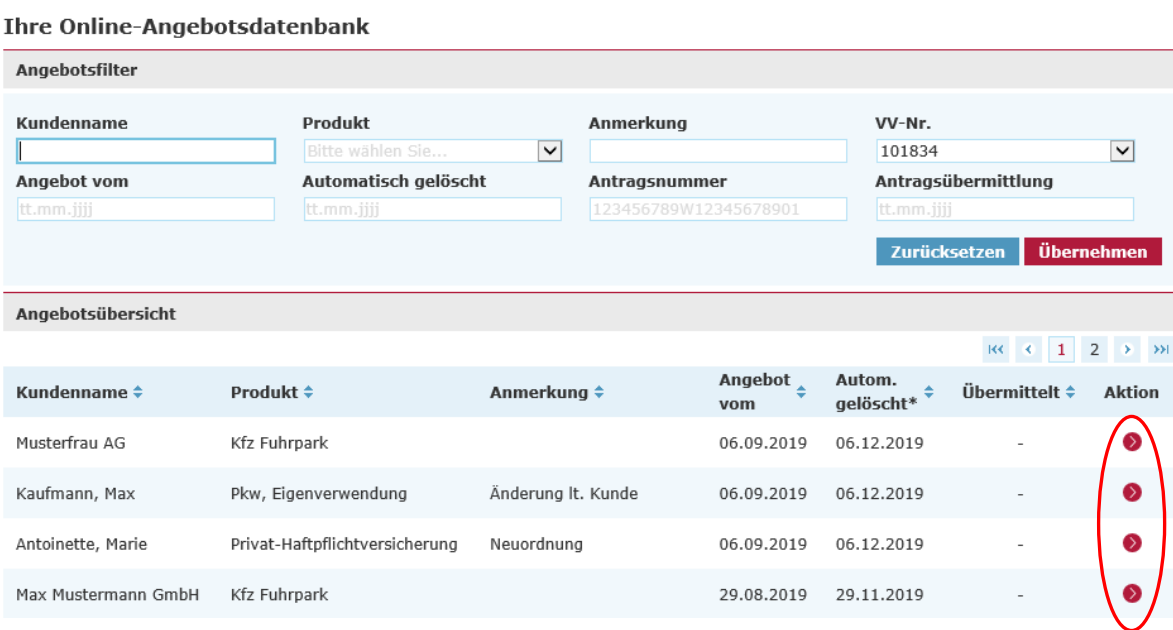

**Hinweis:** Die Angebotsdatenbank kann über den Bereich Angebotsfilter nach den ausgewiesenen Kriterien durchsucht und gefiltert werden.

#### **Angebote speichern**

Um ein Angebot zu speichern, klicken Sie bitte in der Kopfzeile unterhalb des ALTE LEIPZIGER-Logos auf die Diskette:

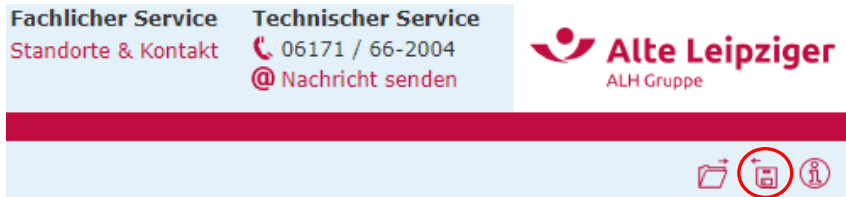

Befinden Sie sich im geschlossenen Bereich, können Sie im nächsten Schritt entscheiden, on Sie das Angebot lokal oder online abspeichern möchten:

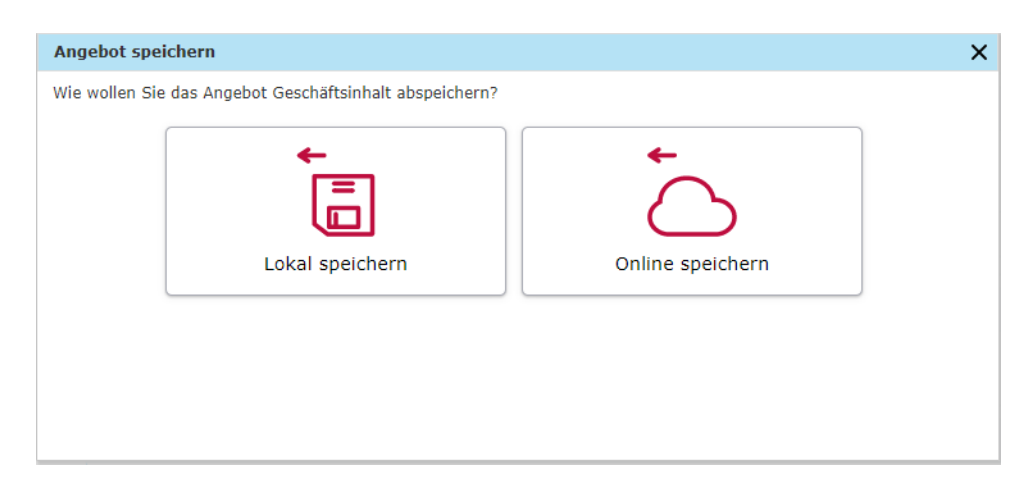

**Hinweis:** Im offenen Bereich können Sie Angebote lediglich lokal speichern.

**Auswahl »Lokal speichern«:** Das Angebot wird auf Ihrem PC gespeichert. Dazu wählen Sie **»**Speichern unter**«** aus und legen den Speicherort auf Ihrem PC oder Notebook fest.

**Auswahl »Online speichern«:** Im Anschluss werden Sie aufgefordert, Ihre Verbundvermittlernummer und den Kundennamen anzugeben, sofern Sie diese im Rahmen des Angebotsprozesses noch nicht eingegeben haben.

Diese Felder werden auf dem Speicherdialog vorbelegt, wenn sie im Rechner eingegeben wurden. Es muss immer der Name und die Verbundvermittlernummer eingegeben werden.

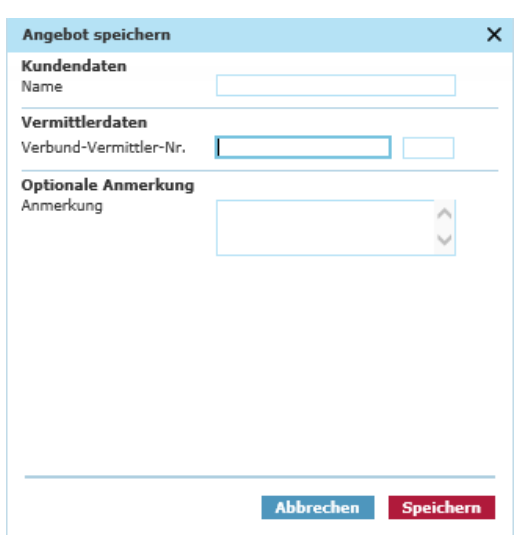

**Hinweis:** Optional kann eine Anmerkung bzw. Kommentar zu dem gespeicherten Angebot hinterlegt werden.

## **E-Signatur**

E-signierte und bereits übermittelte Dokumente können aus technischen Gründen maximal 30 Tage in der Angebotsdatenbank von »E@SY WEB SACH« angezeigt werden.

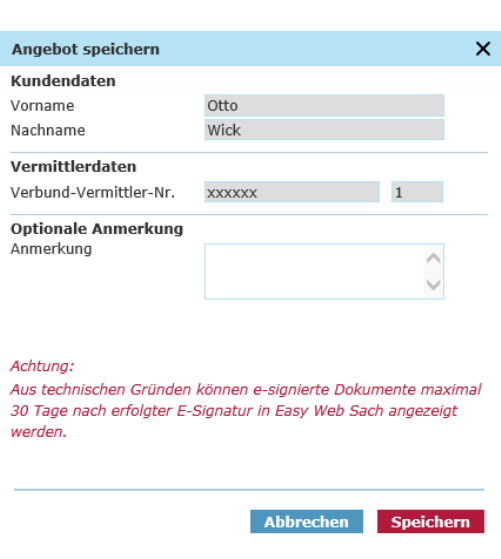

### **Angebote öffnen / laden**

Um ein gespeichertes Angebot zu laden, können Sie auf dem Beratungscockpit »Angebot öffnen« auswählen. Alternativ können Sie innerhalb des Online-Rechners das Ordner-Symbol in der Kopfzeile unterhalb des ALTE LEIPZIGER-Logos nutzen:

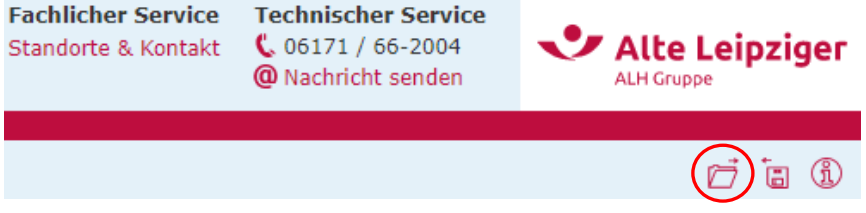

Befinden Sie sich im geschlossenen Bereich, können Sie im nächsten Schritt entscheiden, ob Sie ein lokal oder online gespeichertes Angebot öffnen möchten:

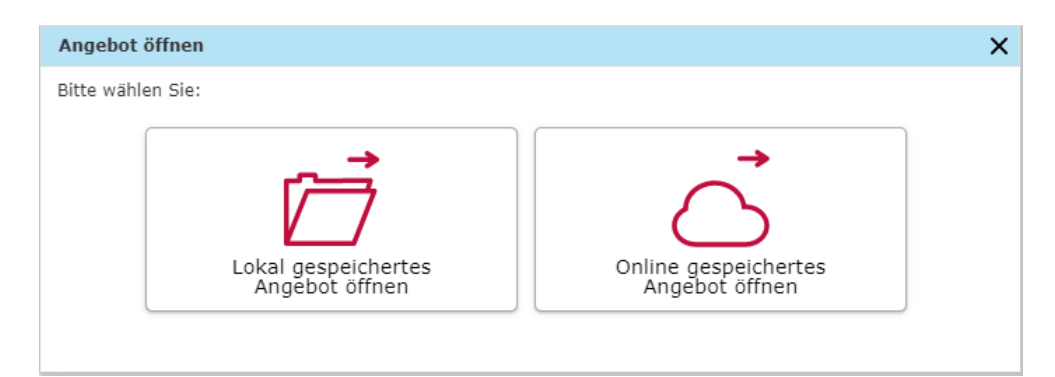

**Hinweis:** Im offenen Bereich können Sie lediglich lokal gespeicherte Angebote öffnen.

**Lokal gespeichertes Angebot öffnen:** Es öffnet sich der Dialog zum Hochladen eines Angebots im Windows Explorer. Anschließend navigieren Sie zum entsprechenden Ablageordner des gewünschten Angebots und wählen dieses aus.

**Online gespeichertes Angebot öffnen:** Die Angebotsdatenbank öffnet sich und Sie können über den Aktions-Button das von Ihnen gewünschte Angebot auswählen und öffnen.

**Hinweis:** Um Ihre online gespeicherten Angebote aufrufen zu können, müssen Sie im Vermittlerportal angemeldet sein (geschlossener Bereich). Die Anmeldung ist erforderlich, um die Berechtigung auf das Einsehen der Angebotsdatenbank zu prüfen. Sie können nur Angebote einsehen und aufrufen, die zu den von Ihnen verwendeten Verbundvermittlernummer(n) abgespeichert wurden.

## <span id="page-21-0"></span>**6. Support**

Wir bieten Ihnen für technische und fachliche Fragen/Probleme folgende Kontaktmöglichkeiten an:

## **Technische Fragen/Probleme**

Bei technischen Fragen oder Problemen stehen Ihnen unsere Supportmitarbeiter zur Verfügung.

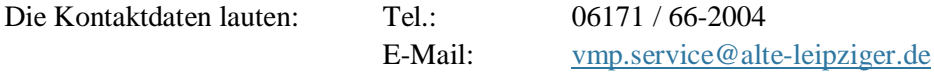

Diese sind ebenfalls in der Kopfzeile im E@SY WEB SACH unter »Technischer Service« aufgeführt.

#### **Fachliche Fragen/Probleme**

Bei fachlichen Fragen wenden Sie sich bitte an Ihre zuständige Vertriebsdirektion.

Ihre zuständige Vertriebsdirektion finden Sie unter folgendem Link »Standort & Kontakte«: <https://www.vermittlerportal.de/vmp-service/vmp-standorte-konktakt.htm>

Dieser ist analog zum technischen Service in der Kopfzeile im E@SY WEB SACH unter »Fachlicher Service« aufgeführt:

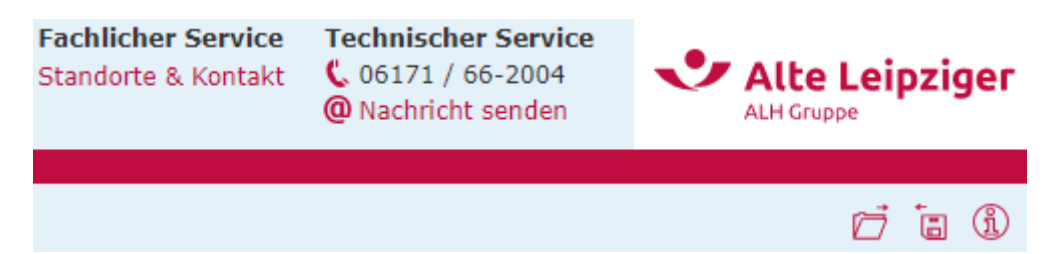

## <span id="page-22-0"></span>**7. FAQ**

## **Löst der Online-Rechner Kfz die Angebotssoftware EASY Classic ab?**

- Ja. EASY Classic (die Offline-Version) wird neue Berechnungen zum alten Tarif KT218 bis zum 31.10.2019 und den Aufruf "alter" Angebote (KT218) noch bis 25.11.2019 ermöglichen. Der neue KT219 ist nur noch über E@SY WEB SACH - Kfz zu berechnen.
- **Kann über den Online-Rechner jede gängige Wagnisart berechnet/ beantragt werden?**
	- Ja, Sie können alle WKZ's berechnen und beantragen.
- **Wird für den Online-Rechner KFZ eine spezielle Installations-CD oder Datei benötigt?**
	- Nein, der Online-Rechner KFZ ist eine reine Online-Anwendung. Eine Installation ist nicht notwendig. Der Rechner kann bei bestehender Internetverbindung jederzeit aufgerufen und genutzt werden. Aktualisierungen, Korrekturen oder Verbesserungen werden automatisch aufgespielt und müssen nicht mehr separat installiert werden.

## **Kann der Online-Rechner KFZ vom Tablet oder Handy genutzt werden?**

 Grundsätzlich ja, allerdings ist der Online-Rechner KFZ nicht für Tablet- oder Smartphone optimiert. Das bedeutet, dass der Rechner auf Tablets und Smartphones zwar funktioniert, aber aufgrund der kleineren Oberfläche die Ansicht ggf. zu klein ist, so dass die Felder nur mit größerem Aufwand zu befüllen sind.

## **Gibt es beim Online-Rechner KFZ Vorteile gegenüber EASY?**

- Ja, der Online-Rechner KFZ hat einige Vorteile gegenüber EASY:
	- Eingabe der Kundendaten erst nach der Berechnung notwendig
	- Gründe für fehlende Berechnungen (z.B. »compact« ohne Kasko nicht möglich) werden übersichtlich und auf einen Blick erkennbar dargestellt (in EASY muss hierzu erst auf den gelben Info-Button gedrückt werden)
	- Dynamischer Aufbau der Felder, d. h. es werden nur die Felder auf der Oberfläche angezeigt, die für die Berechnung benötigt werden
	- Bei Eingabe eines Sondernachlasses wird der »compact«-Tarif ohne Sondernachlass berechnet (somit sieht man weiterhin alle 3 Tarifvarianten. In EASY wird der »compact«-Tarif in solchen Fällen gar nicht berechnet)
	- Es muss keine CD installiert bzw. ein Download durchgeführt werden, sobald es eine neue Version gibt
	- Der Rechner kann überall aufgerufen werden, es muss keine Software installiert sein

## **Können Daten aus VIAS-W importiert oder nach VIAS-W exportiert werden?**

- Ja, es können Kunden- und Risikodaten importiert und exportiert werden.
- **Können bei der ALTE LEIPZIGER bestehende Kunden- oder Vertragsdaten in den Online-Rechner KFZ übernommen werden?**
	- Ja, über das VMP können sowohl Kunden-, als auch Vertragsdaten in den Online-Rechner KFZ übernommen und verwendet werden (s. hierzu Punkt 5)
- **Gibt es im Online-Rechner KFZ eine Online-Angebotsdatenbank?**
	- Ja, es gibt eine Online-Angebotsdatenbank. Im geschlossenen Bereich des E@SY WEB SACH können Sie beim Speichervorgang zwischen einer lokalen und einer online-Speicherung wählen. Weitere Informationen finden Sie hier.